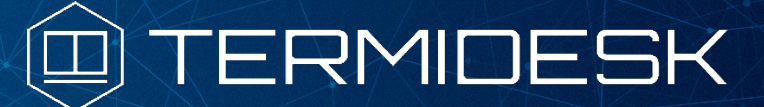

Вариант лицензирования «TermideskTerminal»

# ИНСТРУКЦИЯ ПО ИСПОЛЬЗОВАНИЮ

# СЛЕТ.10001-02 91 02

Версия 4.3. Выпуск от ноября 2023

Компонент «Удаленный помощник»

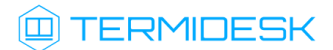

## ОГЛАВЛЕНИЕ

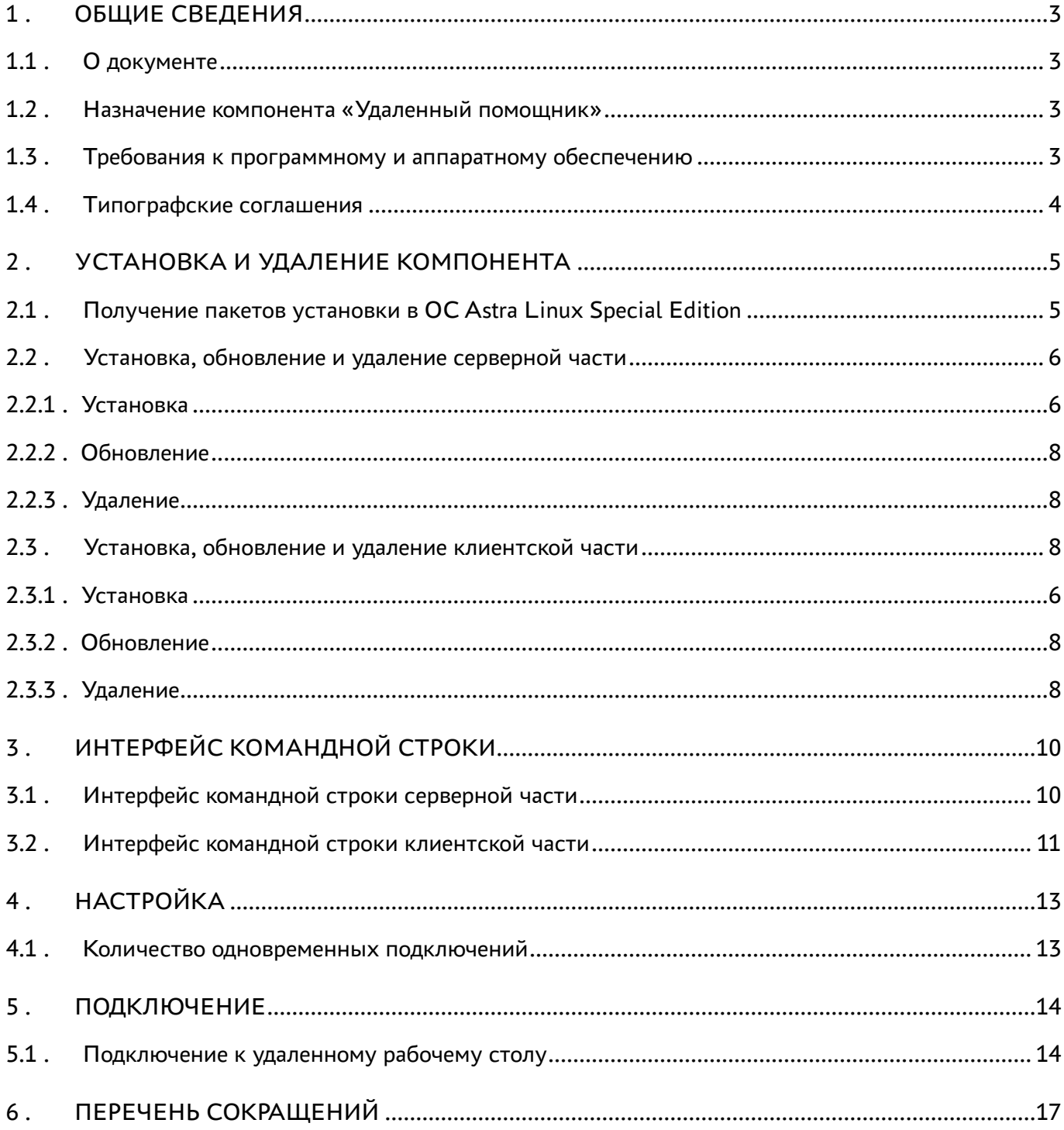

## <span id="page-2-0"></span>1 . ОБЩИЕ СВЕДЕНИЯ

### <span id="page-2-1"></span>1.1 . О документе

Настоящий документ является инструкцией по использованию компонента «Удаленный помощник» программного комплекса «Диспетчер подключений виртуальных рабочих мест Termidesk» (далее - Termidesk). Документ предназначен для администраторов системы и сети.

В документе приведено назначение, установка и использование компонента «Удаленный помощник».

#### <span id="page-2-2"></span>1.2 . Назначение компонента «Удаленный помощник»

Компонент «Удаленный помощник» (далее - Удаленный помощник) входит в состав Termidesk.

Удаленный помощник предоставляет администратору или специалисту технической поддержки экран узла пользователя через сеанс удаленного подключения и обеспечивает передачу голосовой информации для взаимодействия с пользователем.

Удаленный помощник состоит из серверной и клиентской частей. Серверная часть устанавливается на узел консультирующего специалиста, а клиентская часть на узел пользователя.

### <span id="page-2-3"></span>1.3 . Требования к программному и аппаратному обеспечению

Для установки серверной части Удаленного помощника минимальные аппаратные и программные требования узла должны соответствовать следующим:

- процессор архитектуры Intel x86 с разрядностью 64 бит;
- оперативная память, не менее 4 ГБ;
- свободное дисковое пространство, не менее 1 ГБ;
- сетевое соединение, не менее 100 Мбит/с.

Серверная часть Удаленного помощника устанавливается на операционную систему (ОС) Astra Linux Special Edition версии 1.7.2 и выше.

Для установки клиентской части Удаленного помощника минимальные аппаратные требования узла должны соответствовать следующим:

- процессор архитектуры Intel x86 с разрядностью 64 бит;
- $\blacksquare$  оперативная память, не менее 1 ГБ;
- свободное дисковое пространство, не менее 200 МБ;
- сетевое соединение, не менее 100 Мбит/с.

Клиентская часть Удаленного помощника устанавливается на ОС Astra Linux Special Edition версии 1.7.2 и выше.

#### <span id="page-3-0"></span>1.4 . Типографские соглашения

В настоящем документе приняты следующие типографские соглашения:

- моноширинный шрифт используется для выделения фрагментов текста программ, наименований файлов и папок (директорий), путей перемещения, строк комментариев, различных программных элементов (объект, класс, тип, переменная, команда, макрос и т. д.), а также вводимого и выводимого текста в режиме командной строки;
- «кавычки» текст, заключенный в кавычки, используется для обозначения наименований документов, названий компонентов Termidesk, пунктов меню, наименований окон, вкладок, полей, других элементов графического интерфейса, а также вводимого и выводимого текста в режиме графического интерфейса;
- [квадратные скобки] текст, заключенный в квадратные скобки, используется для наименования экранных кнопок;
- <угловые скобки> текст, заключенный в угловые скобки, используется для наименования клавиш клавиатуры.

## <span id="page-4-0"></span>2 . УСТАНОВКА И УДАЛЕНИЕ КОМПОНЕНТА

#### <span id="page-4-1"></span>2.1 . Получение пакетов установки в ОС Astra Linux Special Edition

Дистрибутив представлен бинарным файлом пакета программного обеспечения (ПО) в deb-формате. Установка в ОС Astra Linux Special Edition производится из локального репозитория, распространяемого в формате iso-образа.

Получить iso-образ можно двумя способами:

- заполнив запрос через сайт Termidesk: https://termidesk.ru/support/#request-support;
- через личный кабинет: https://lk-new.astralinux.ru/.

Для подключения локального репозитория Termidesk на узле, где предполагается установка, нужно выполнить следующее:

- скопировать в домашний каталог пользователя образ диска termidesk-<версия>.iso;
- подключить образ диска к файловой системе в каталог /mnt:

:~\$ sudo mount -o loop termidesk-<версия>.iso /mnt

где:

-o loop - параметры для привязки петлевого устройства (/dev/loop) к файлу termidesk- <версия>.iso, устройство затем монтируется в указанный каталог /mnt;

скопировать содержимое каталога repos подключенного образа диска в каталог /var локальной файловой системы:

```
:~$ sudo cp -Rp /mnt/repos /var
```
где:

-Rp - ключ для рекурсивного копирования подкаталогов и файлов с сохранением исходных свойств;

отключить подключенный ранее образ диска от узла:

:~\$ sudo umount /mnt

установить пакет lsb-release:

```
:~$ sudo apt install -y lsb-release
```
где:

-y - ключ для пропуска подтверждения установки;

• добавить локальный репозиторий Termidesk (/var/repos/astra) в файл /etc/apt/ sources.list.d/termidesk\_local.list через командный интерпретатор sh:

```
\mathbf{1}:~$ sudo sh -c 'echo "deb file:/var/repos/astra $(lsb_release -cs) non-free"
    > /etc/apt/sources.list.d/termidesk_local.list'
```
где:

```
-с - ключ для чтения команд из вводимой строки (стандартный ввод);
```
echo - команда вывода текста, совместно с символом «>» используется для перенаправления строки deb file:/var/repos/astra \$(lsb\_release -cs) non-free в файл /etc/apt/ sources.list.d/termidesk\_local.list;

```
deb file:/var/repos/astra $(lsb_release -cs) non-free - добавляемый репозиторий,
вложенная команда $(lsb_release -cs) подставляет версию - 1.7_x86-64;
```
• выполнить поиск ключа репозитория Termidesk GPG-KEY-PUBLIC и добавить его в ОС:

:~\$ cat /var/repos/astra/GPG-KEY-PUBLIC | sudo apt-key add -

• убедиться, что ключ с uid «release@uveon.ru» был успешно добавлен:

```
:~$ apt-key list
```
**△** В случае, если ключ не отображен в выводе команды, необходимо убедиться, что ключ GPG-KEY-PUBLIC существует:

:~\$ cat /var/repos/astra/GPG-KEY-PUBLIC

Если ключ все же существует, необходимо проверить правильность выполнения шагов по добавлению репозитория Termidesk файл /etc/apt/sources.list.d/  $\mathsf{B}$ termidesk\_local.list.

При успешном выполнении всех шагов команда выведет содержимое ключа в формате Base64

• обновить данные пакетного менеджера:

:~\$ sudo apt update

Данную команду (sudo apt update) необходимо выполнять при каждом изменении списка источников пакетов или при изменении содержимого этих источников.

#### <span id="page-5-1"></span><span id="page-5-0"></span>2.2. Установка, обновление и удаление серверной части

#### 2.2.1 Установка

Перед установкой необходимо подключить локальный репозиторий Termidesk, как указано в подразделе Получение пакетов установки в ОС Astra Linux Special Edition.

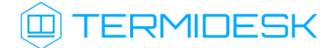

Для установки серверной части Удаленного помощника нужно выполнить:

:~\$ sudo apt install termidesk-assistant-server

Установка будет выполнена в каталог /opt/termidesk/share/assistant. После установки настройки веб-сервера apache доступны в конфигурационном файле /etc/apache2/sitesavailable/termidesk-assistant.conf.

Установку можно также выполнить из deb-пакета без подключения репозитория командой:

:~\$ sudo apt install /home/user/termidesk-assistant-server\_XXX\_amd64.deb

где:

/home/user/termidesk-assistant-server\_XXX\_amd64.deb - путь к пакету установки.

Далее необходимо скорректировать файл конфигурации веб-сервера /etc/apache2/apache2.conf. Для этого нужно найти и раскомментировать строку с параметром AstraMode, далее присвоить данному параметру значение off, точно соблюдая отступы и пробелы в файле:

1 # Astra security mode  $2 +$ 3 AstraMode off

Затем перезапустить веб-сервер:

:~\$ sudo systemctl restart apache2

И выполнить активацию HTTPS-сервера командами:

```
:~$ sudo a2ensite default-ssl
:~$ sudo systemctl reload apache2
```
Выполнять команды по активации нужно только в случае, если на данном узле ранее не был настроен HTTPS-сервер.

После установки серверной части автоматически запускаются и добавляются в автозагрузку ОС службы termidesk-assistant-server и termidesk-assistant-signaling.

Проверка состояния служб производится командами:

1 :~\$ sudo systemctl status termidesk-assistant-server 2 :~\$ sudo systemctl status termidesk-assistant-signaling

Строка «Active» отображает состояние сервиса, где статус «active (running)» означает успешный запуск.

При необходимости ручного перезапуска служб выполнить:

:~\$ sudo systemctl restart termidesk-assistant-server termidesk-assistant-signaling

## **ID TERMIDESK**

Строка «Active» отображает состояние сервиса, где статус «active (running)» означает успешный запуск.

### <span id="page-7-0"></span>2.2.2 . Обновление

Обновление серверной части Удаленного помощника производится установкой новой версии поверх предыдущей.

#### <span id="page-7-1"></span>2.2.3 . Удаление

Для удаления серверной части Удаленного помощника из среды ОС Astra Linux Special Edition нужно выполнить:

:~\$ sudo aptitude purge -y termidesk-assistant-server

где:

-y - ключ для пропуска подтверждения удаления.

После этого необходимо очистить оставшиеся зависимости и конфигурации командой:

:~\$ sudo aptitude purge ~c -y

Команда полностью удалит оставшиеся настройки и зависимости.

#### <span id="page-7-2"></span>2.3 . Установка, обновление и удаление клиентской части

### 2.3.1 . Установка

Перед установкой необходимо подключить локальный репозиторий Termidesk, как указано в подразделе Получение пакетов установки в ОС Astra Linux Special Edition.

Для установки клиентской части Удаленного помощника нужно выполнить:

:~\$ sudo apt install termidesk-assistant-client

Установку также можно выполнить из deb-пакета без подключения репозитория:

:~\$ sudo apt install /home/user/termidesk-assistant-client\_XXX\_amd64.deb

где:

/home/user/termidesk-assistant-client\_XXX\_amd64.deb - путь к пакету установки.

После установки клиентской части в ОС станет доступно графическое приложение «Termidesk Assistant» для подключения к серверной части Удаленного помощника. Для доступа к графическому приложению следует открыть меню «Звезда», выбрать пункт «Утилиты» и в выпадающем меню щелкнуть левой кнопкой мыши по строке «Termidesk Assistant».

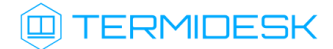

## 2.3.2 . Обновление

Обновление клиентской части Удаленного помощника производится установкой новой версии поверх предыдущей.

### 2.3.3 . Удаление

Для удаления клиентской части Удаленного помощника из среды ОС Astra Linux Special Edition нужно выполнить:

:~\$ sudo aptitude purge -y termidesk-assistant-client

где:

-y - ключ для пропуска подтверждения удаления.

После этого необходимо очистить оставшиеся зависимости и конфигурации командой:

:~\$ sudo aptitude purge ~c -y

Команда полностью удалит оставшиеся настройки и зависимости.

## <span id="page-9-0"></span>3. ИНТЕРФЕЙС КОМАНДНОЙ СТРОКИ

#### <span id="page-9-1"></span>3.1. Интерфейс командной строки серверной части

Параметры запуска сервера Удаленного помощника могут быть переопределены аргументами командной строки.

Для получения информации по доступным аргументам командной строки следует:

• перейти в каталог /opt/termidesk/share/assistant/.venv/bin/:

:~\$ cd /opt/termidesk/share/assistant/.venv/bin/

• выполнить активацию окружения:

:~\$ source /opt/termidesk/share/assistant/.venv/bin/activate

• вызвать приложение termidesk-signaling с аргументом --help:

:~\$ ./termidesk-signaling --help

<span id="page-9-2"></span>Список доступных аргументов приведен в таблице (см. Таблица 1).

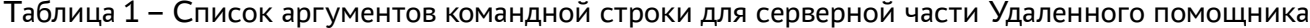

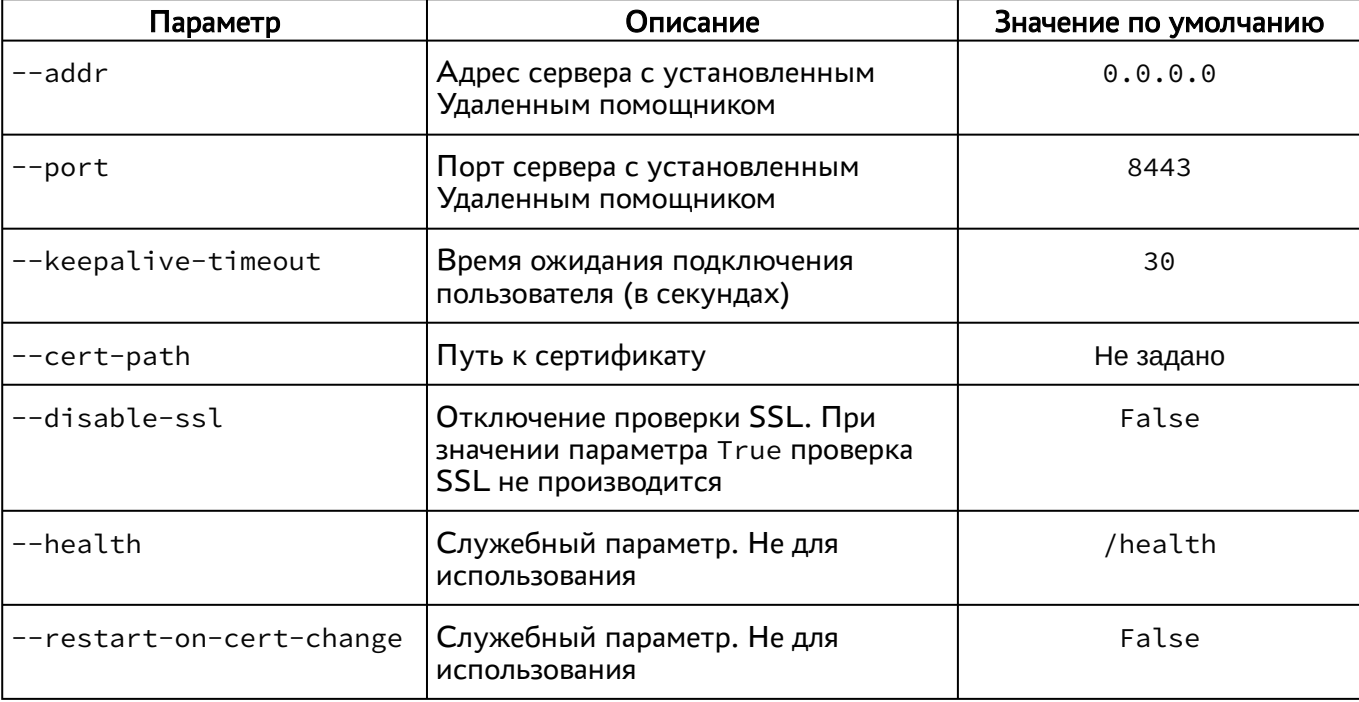

(i) Сертификат - артефакт, содержащий информацию о владельце ключа и подтверждающий принадлежность ключа владельцу. Ключ - последовательность псевдослучайных чисел, сгенерированная особым образом.

### <span id="page-10-0"></span>3.2 . Интерфейс командной строки клиентской части

Параметры запуска клиента Удаленного помощника могут быть переопределены аргументами командной строки.

Для получения краткой информации по доступным аргументам командной строки следует вызвать приложение termidesk-assistant с аргументом --help:

```
:~$ termidesk-assistant --help
```
Для получения полной информации по доступным аргументам командной строки следует вызвать приложение termidesk-assistant с аргументом --help-all:

:~\$ termidesk-assistant --help-all

Чтобы посмотреть доступные аргументы, относящиеся только к GStreamer (обработчик потоковой информации), следует вызвать приложение termidesk-assistant с аргументом --help-gst:

:~\$ termidesk-assistant --help-gst

<span id="page-10-1"></span>Список доступных аргументов приведен в таблице [\(см. Таблица 2\)](#page-10-1).

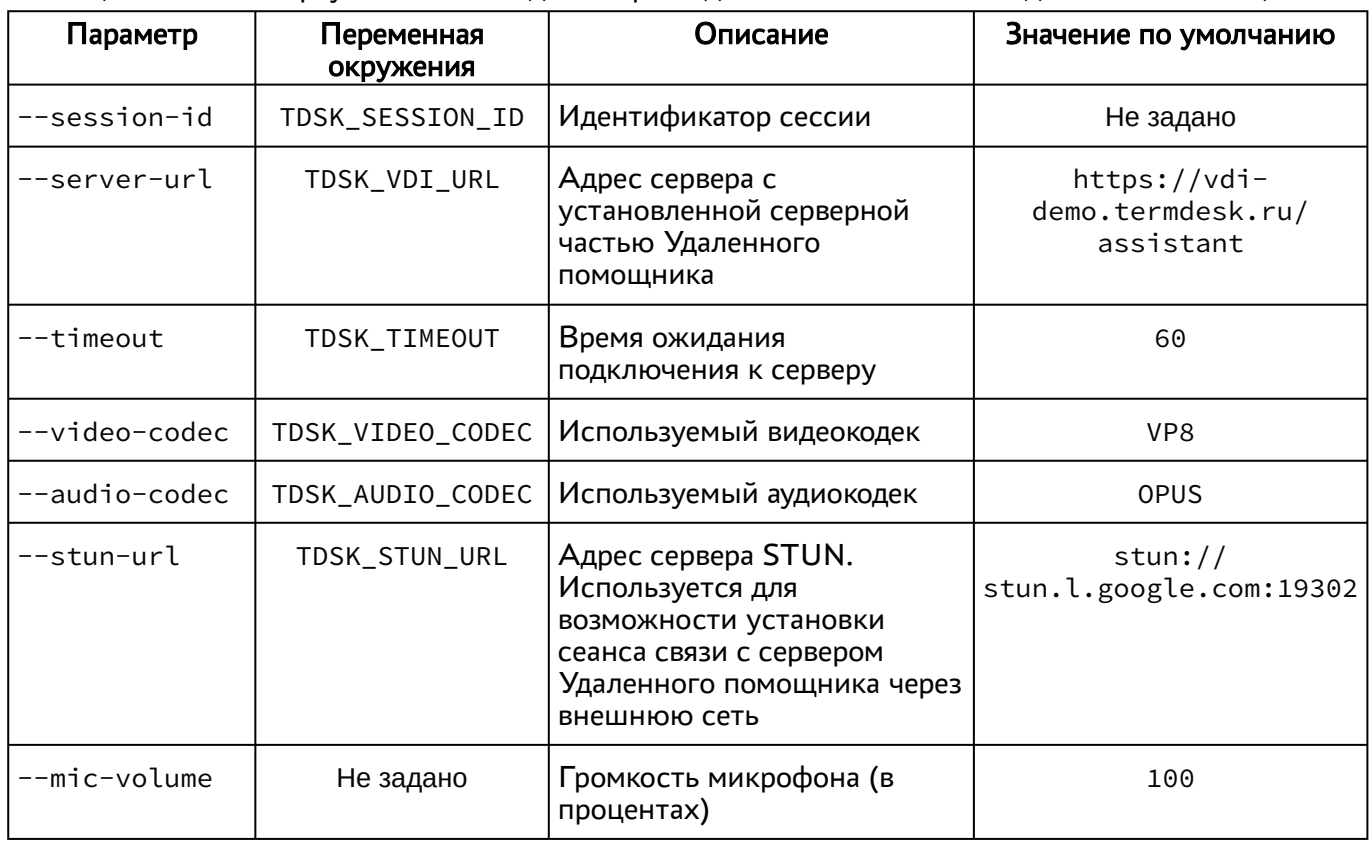

Таблица 2 – Список аргументов командной строки для клиентской части Удаленного помощника

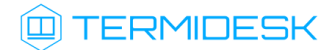

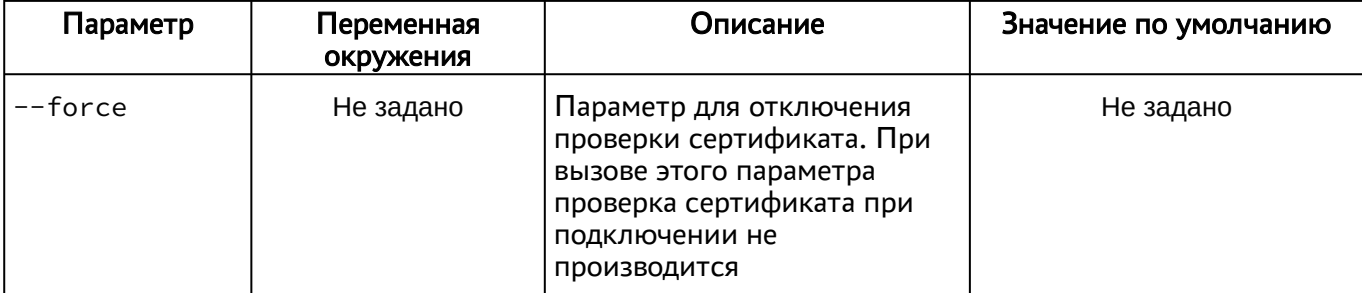

## <span id="page-12-0"></span>4 . НАСТРОЙКА

#### <span id="page-12-1"></span>4.1 . Количество одновременных подключений

В веб-сервере apache есть ограничение на количество одновременных подключений, которые задаются в параметре MaxRequestWorkers конфигурационного файла /etc/apache2/modsavailable/mpm\_event.conf. По умолчанию поддерживается 150 одновременных подключений. Чтобы увеличить количество одновременных подключений, нужно:

изменить значение параметра MaxRequestWorkers конфигурационного файла /etc/ apache2/mods-available/mpm\_event.conf на нужное, например, 200:

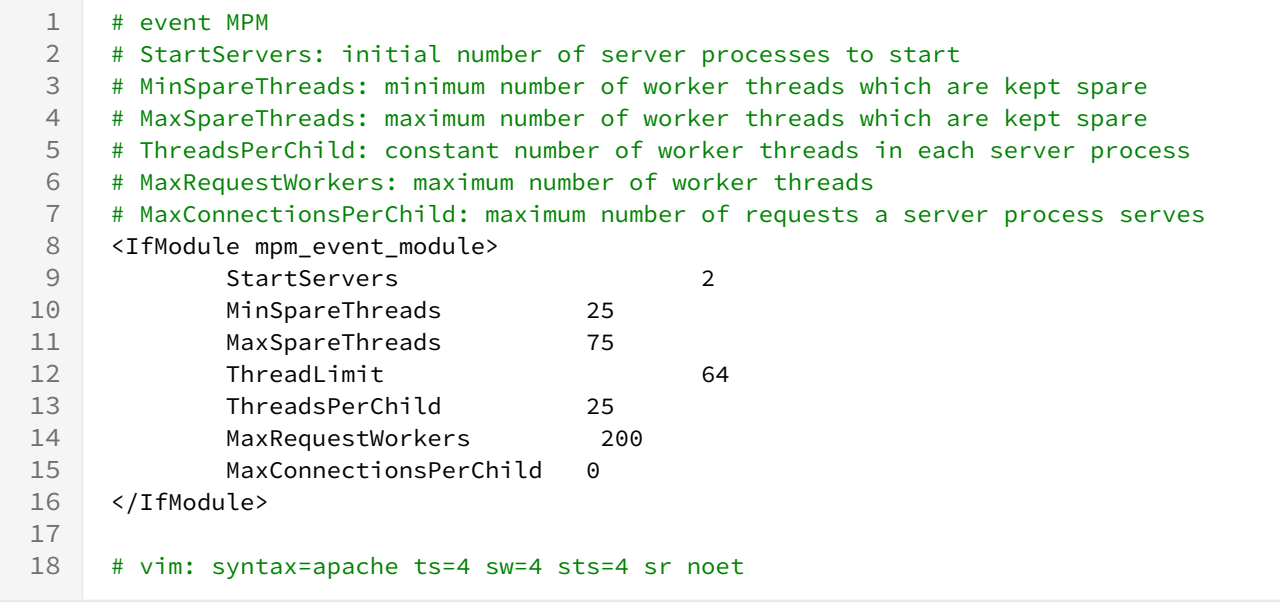

перезапустить веб-сервер apache:

:~\$ sudo systemctl restart apache2

## <span id="page-13-0"></span>5 . ПОДКЛЮЧЕНИЕ

#### <span id="page-13-1"></span>5.1 . Подключение к удаленному рабочему столу

Для подключения к удаленному рабочему столу (экрану) пользовательской рабочей станции следует перейти в браузер и в адресной строке ввести URL-адрес в формате: https://IPaddress/assistant, где IP-address - IP-адрес узла с установленной серверной частью Удаленного помощника.

Пример подключения приведен на рисунке [\(см. Рисунок 1\)](#page-13-2).

<span id="page-13-2"></span>

| Termidesk Assistant $\bullet$ $\times$ $\bullet$                                                                                                 |                                                                  |  |  |
|----------------------------------------------------------------------------------------------------|------------------------------------------------------------------|--|--|
| $\epsilon \leftarrow \epsilon \rightarrow C$ • <b>△</b> Не защищено   https://192.168.100.53/assistant/ • © © Окно в режиме инкогнито $\epsilon$ |                                                                  |  |  |
| <b>ED TERMIDESK</b>                                                                                                    | Session ID: 1975 Status: Received data channel message Hide menu |  |  |

Рисунок 1 – Пример ввода параметров подключения в браузере

После перехода по указанному адресу в правом вернем углу вкладки отобразится следующая информация:

- «Session ID» идентификатор подключения;
- «Status» статус подключения;
- [Hide menu] экранная кнопка для сокрытия меню подключений. Используется для того, чтобы не перекрывать отображение рабочего стола.

Администратор или специалист технической поддержки, оказывающий консультацию, должен передать значение параметра «Session ID», а также URL-адрес для подключения пользователю.

Пользователь на своей рабочей станции должен открыть графическое приложение «Termidesk Assistant», перейдя в меню «Звезда», пункт «Утилиты».

В приложении «Termidesk Assistant» пользователю нужно заполнить поля «Server URL» и «Session ID», затем нажать кнопку [Connect] [\(см. Рисунок 2\)](#page-14-0).

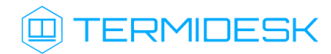

<span id="page-14-0"></span>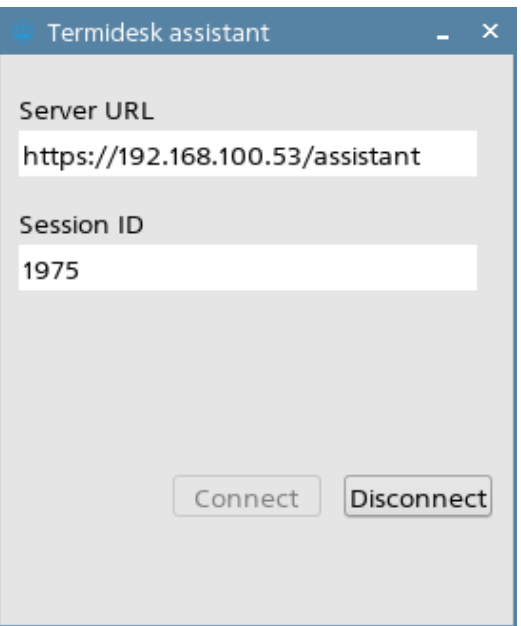

Рисунок 2 – Пример ввода параметров в клиентском приложении Удаленного помощника После нажатия на кнопку [Connect] производится подключение к серверной части Удаленного помощника. Администратор или специалист технической поддержки должен в браузере нажать кнопку [\[Разрешить\]](#page-14-1) (см. Рисунок 3) на уведомлении о необходимости доступа к микрофону и вебкамере.

<span id="page-14-1"></span>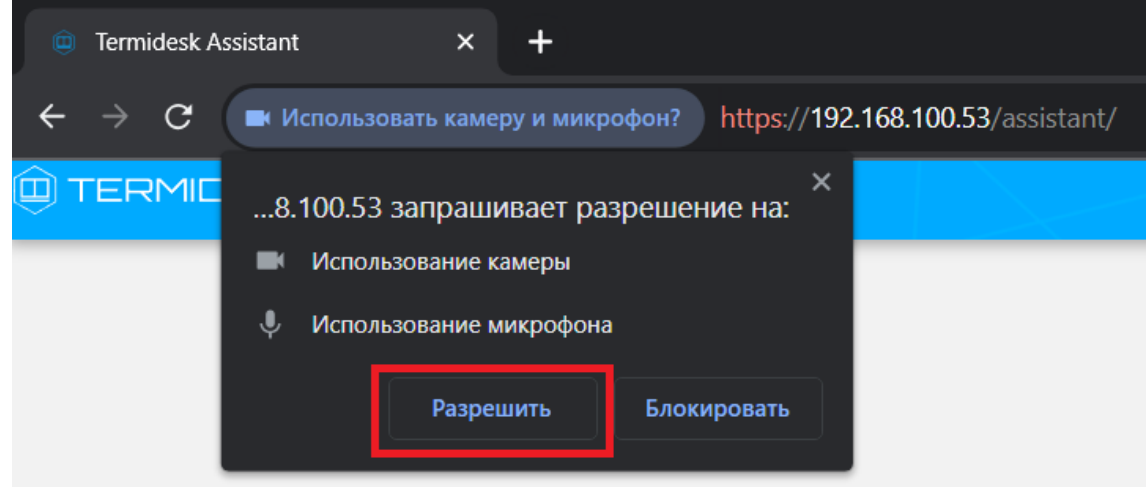

Рисунок 3 – Уведомление о необходимости предоставления доступа к веб-камере и микрофону После этого экран рабочего стола пользователя отобразится в браузере [\(см. Рисунок 4\)](#page-15-0).

## СЛЕТ.10001-02 91 02

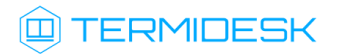

<span id="page-15-0"></span>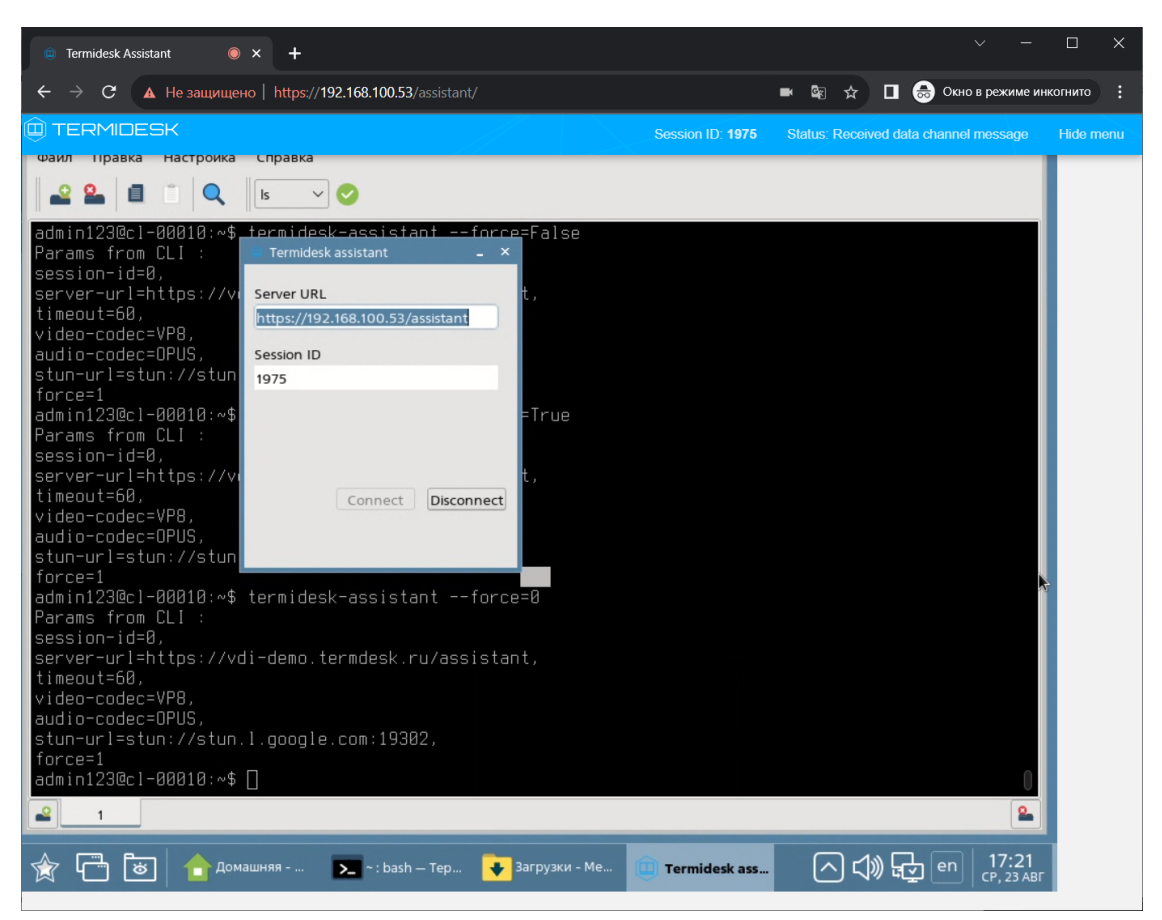

Рисунок 4 – Отображение экрана рабочего стола пользователя

# <span id="page-16-0"></span>6 . ПЕРЕЧЕНЬ СОКРАЩЕНИЙ

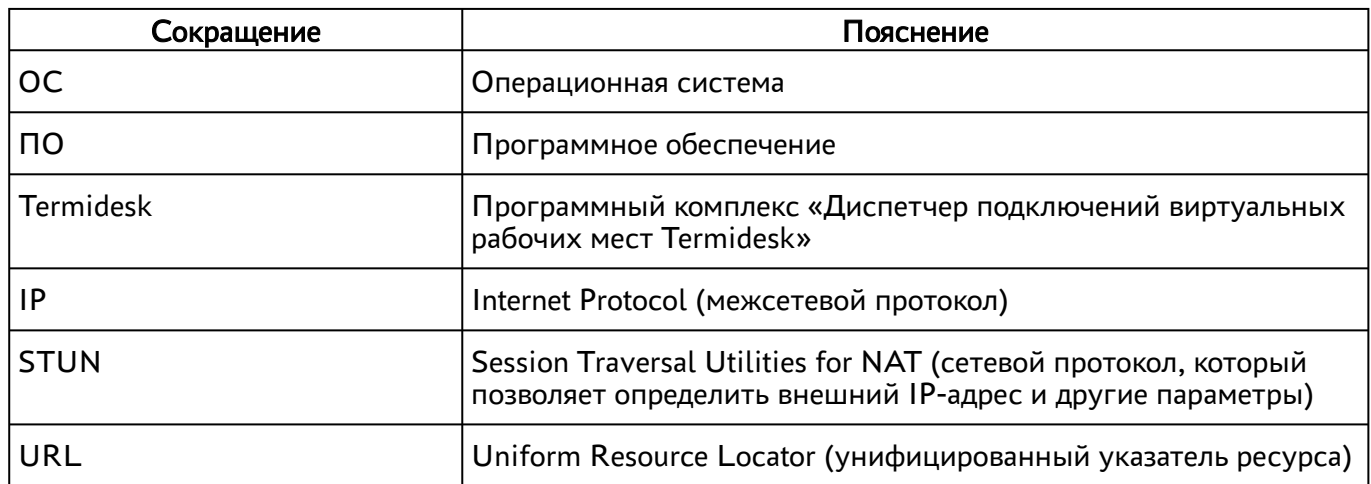

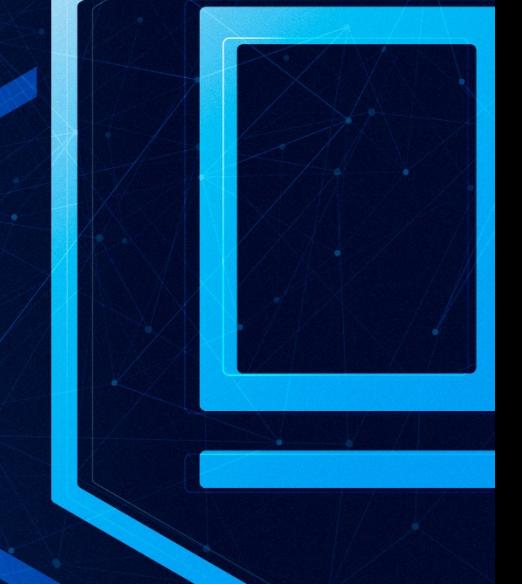

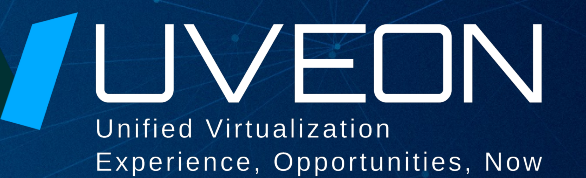

### © ООО «УВЕОН - ОБЛАЧНЫЕ ТЕХНОЛОГИИ»

Адрес: 119571, г. Москва, Ленинский проспект, д. 119А, помещ. 9H Сайт: www.termidesk.ru Телефон: +7 (495) 975-1-975

Общий e-mail: info@uveon.ru Отдел продаж: sales@uveon.ru Техническая поддержка: support@uveon.ru